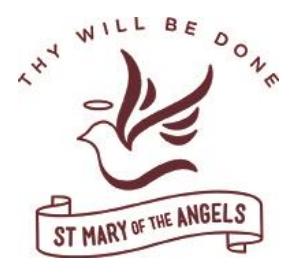

# **St Mary of the Angels Secondary College PAM (Parent Access Module) Instructions to book Learning Advisor Interviews Year 7 – 10 & VCE Subject Interviews**

**Step 1:** Type **pam.smotanathalia.catholic.edu.au** into your internet web browser OR click on the Parent Access Module on the College's website home page [www.smotanathalia.catholic.edu.au](http://www.smotanathalia.catholic.edu.au/)

The screen pictured right will load. *Please note: The username is not case sensitive however the password is case sensitive*

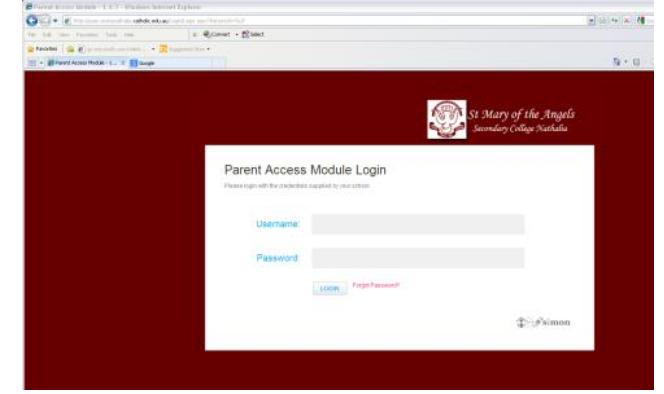

## **Step 2: Click on the Parent Teacher Interview button** on the right hand side of your home page.

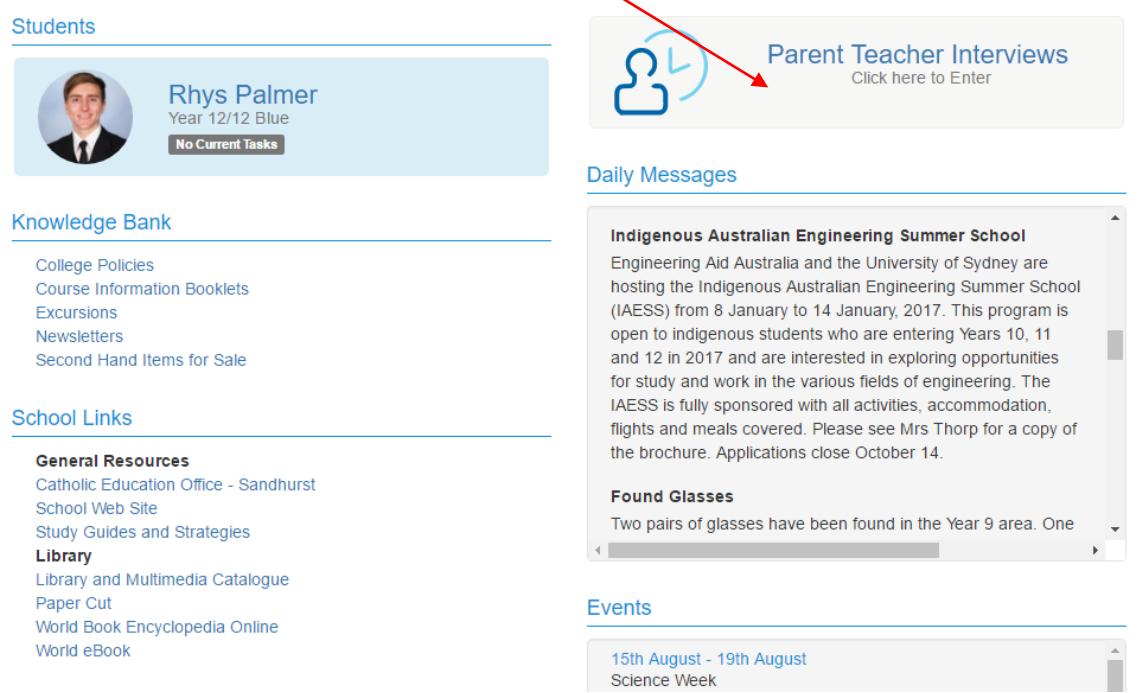

#### **Step 3:** The screen below will appear.

*(If your child(ren)'s name does not appear you will need to update your web browser you will need Internet Explorer 10 or above.). Alternatively use Chrome, Firefox or Safari on your child's Macbook.*

**Select the student** you wish to book appointments for in the dropbox.

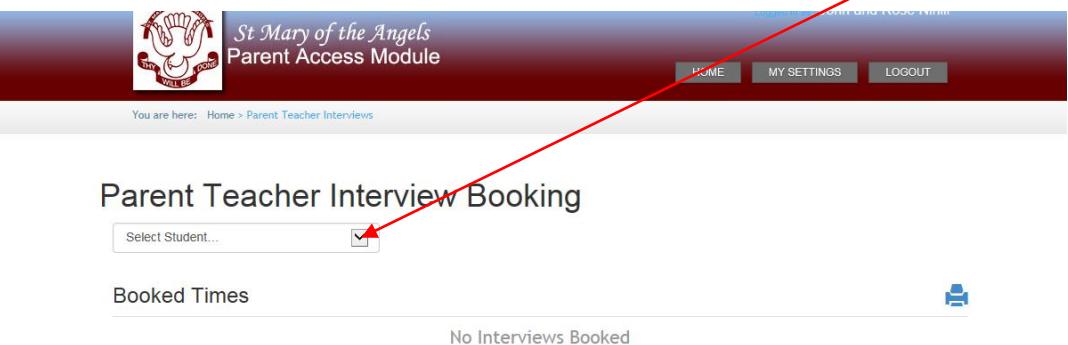

### **Example:** *Please note if you cannot see the details for appointments please click on the +.*

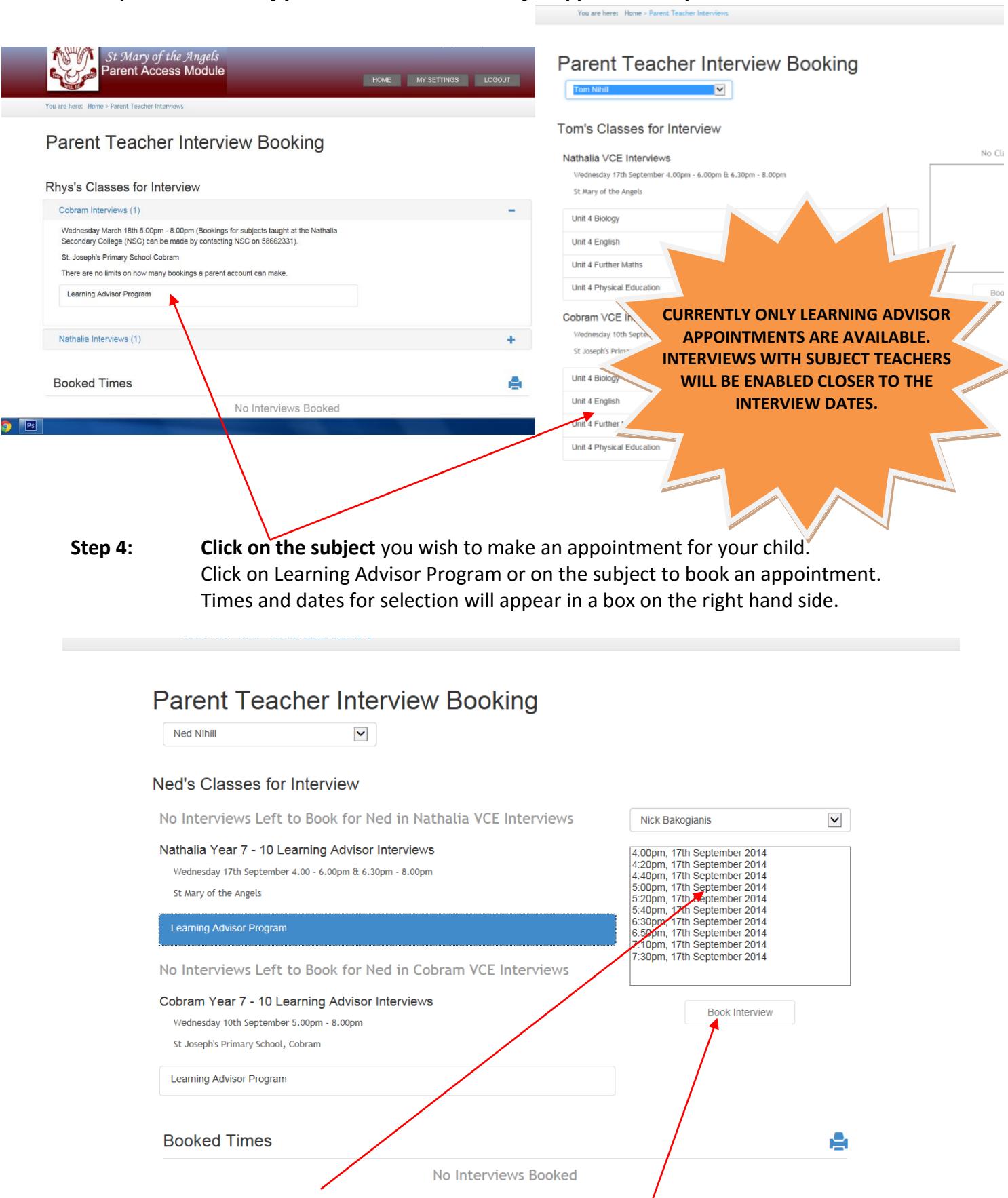

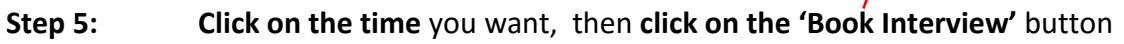

## Booked times will now appear at the bottom of the screen.

**To delete/or change an interview** click on the red cross beside the time you wish to delete or change.

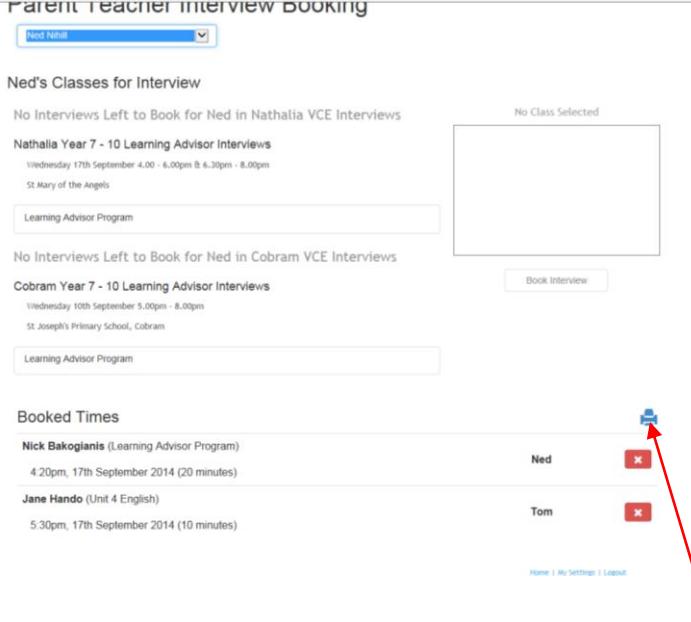

**Step 6: To print a list** of your times click on the printer icon.

The 'Parent Teacher Interviews Booking Report' screen below will appear click on the 'Generate Report' button.

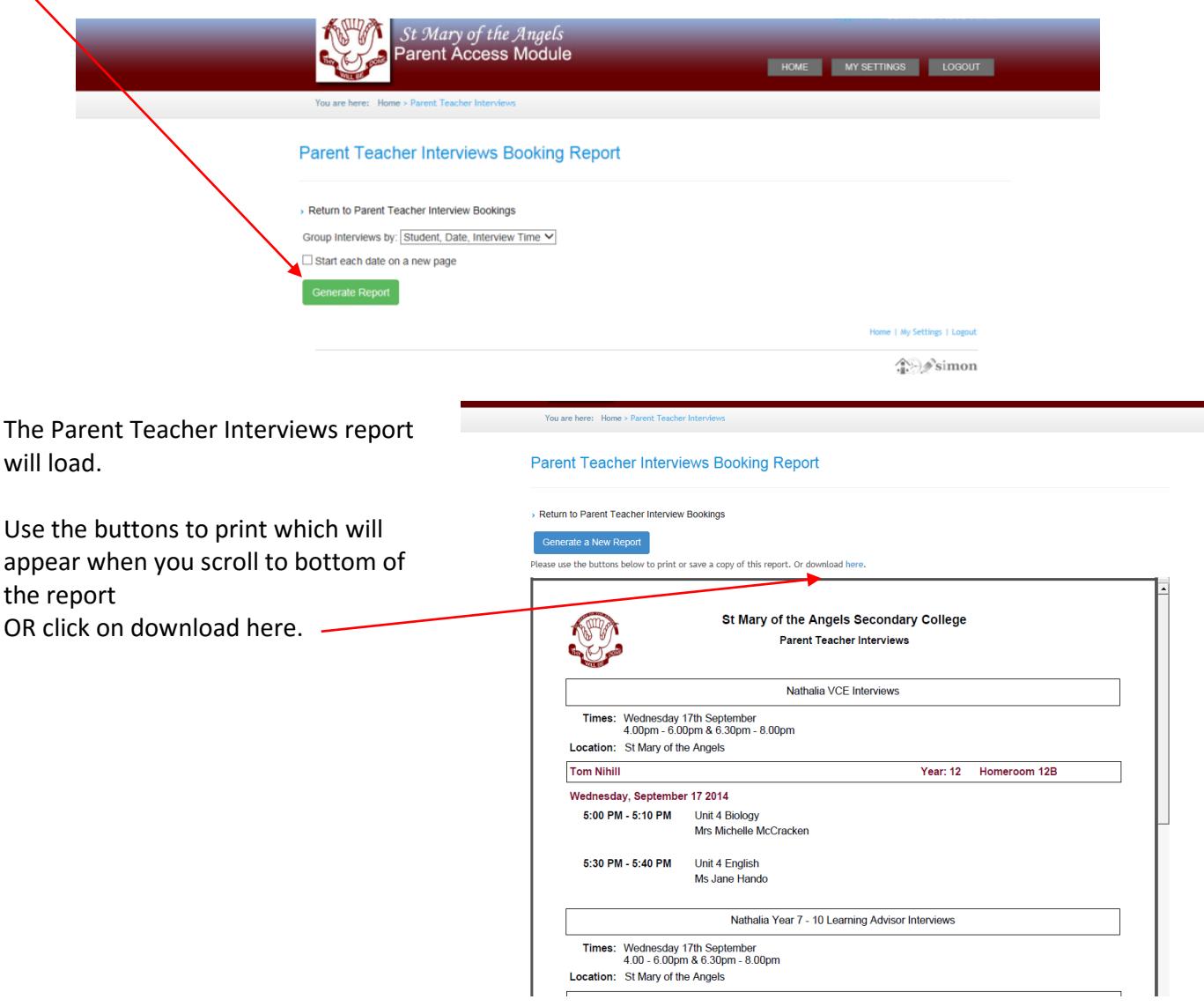